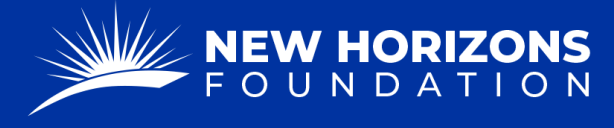

## **FDR to Transfer Funds to Workforce International**

1. Starting from your Project Manager Dashboard, press "Tickets" on the left side of the page.

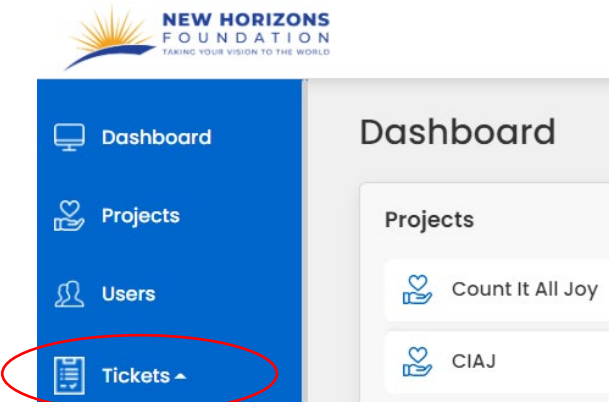

- 2. The "Tickets" button will provide a drop-down menu. Press "FDR Forms" from the list.
- 3. Press the blue "+ Add Form" button.

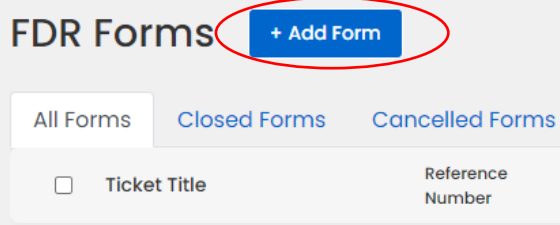

4. Press the "Form Type" box. A drop-down menu will appear. Click "FDR to Transfer Funds to Workforce International."

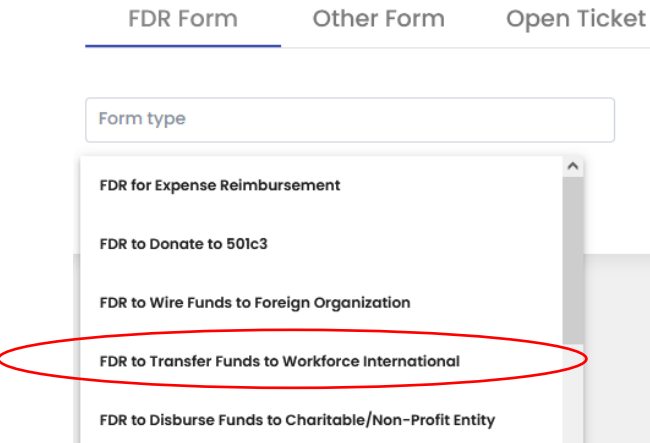

- 5. Now that you are on the correct form, fill out the "Project Details."
	- When asked if the form is "Anonymous", you will mostly select " $no$ ".

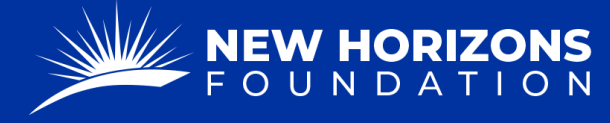

• In the "Current Community Impact" section, please provide a hearty description of the charitable works you are doing or have already done for your project. (We cannot pay for future works, i.e. "will do".)

**@** Current Community Impact\*

- 6. In the "Charitable-C/Non-Profit Contact Detail" form, the drop-down will already be automated to read, "Workforce International".
- 7. Please make sure that we have your mailing address. If we have paid you in Workforce before, you may select "yes". If you are a new vendor or have changed your address please select "no" and provide us with your new information.
- 8. Follow step 7 for the phone number.
- 9. Select "yes" for the EIN Number question.
- 10. Press "Next"
- 11. Check if your bank information is on file.
	- If we have paid you before, you will select, "yes".
	- If we have not paid you before or if your banking information has changed, then the answer is "No," and a new form will appear where you can fill out your bank information.
- 12. In the "Request" form type the amount you are requesting, and check whether this will be a recurring amount. If "Yes," a dropdown will appear where you will:
	- Enter the recurring amount
	- Select Monthly.
	- Select the starting month.
	- Choose of you would like to be paid the  $1<sup>st</sup>$  or  $15<sup>th</sup>$  of each month.
- 13. Press "Next."
- 14. Scroll down and make sure all the information is correct.

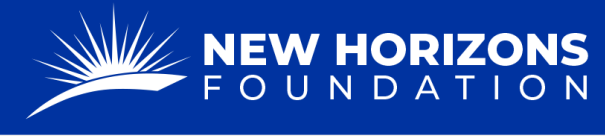

15. In the "Attachments" section add the Invoice you created.

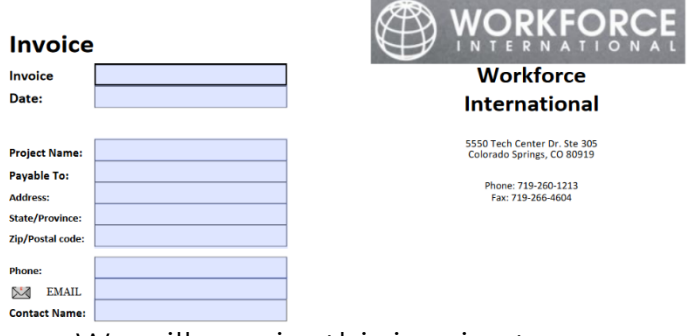

- We will require this invoice to process your payment.
- The total amount on the invoice must match the amount on the FDR.
- The descriptions cannot contain information for personal needs (i.e. furniture for buildings). The descriptions must be for charitable works that you are doing for your project.
- 16. Add any additional comments or instructions if needed.
- 17. Type your name, substituting as a signature.
- 18. Press "Submit."